# **DIRECTION FOR USES HOME TRADING**

## 1.1. Log in system

Access to login screen:

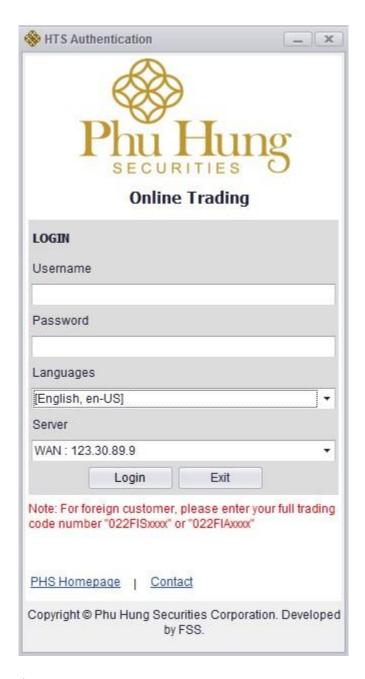

**Step 1**: Input information

➤ Username: Account number of customer at PHS

www.phs.vn Trang 1 / 48

- Password: Login password provided by PHS
- ➤ Language: Customer can choose 03 kinds of languages Vietnamese, English & Chinese.
- Step 2: Click on "Login" to login the system
- **Step 3**: Click on "Exit" to cancel login

#### 1.2. Live Board

There are 03 kinds of live board:

- 1. Display price board of all market
- 2. Display detail information about 01 stock code
- 3. Display detail information about 06 favourite stocks code

#### **1.2.1.** Live Board 1

**♣** Customer clik on number 1 to go to Live Board 1:

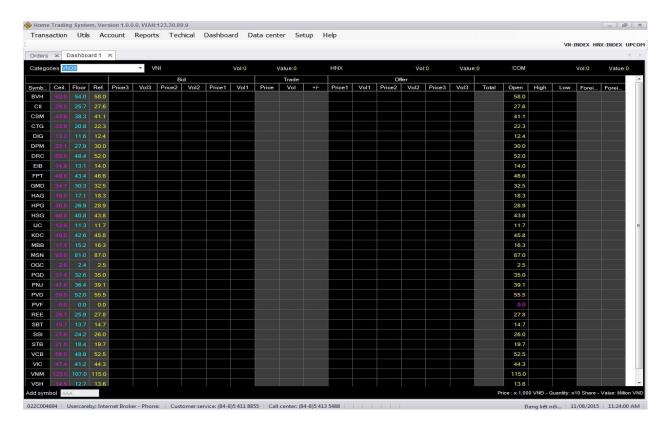

www.phs.vn Trang 2 / 48

## See live board by Stock Exchanges:

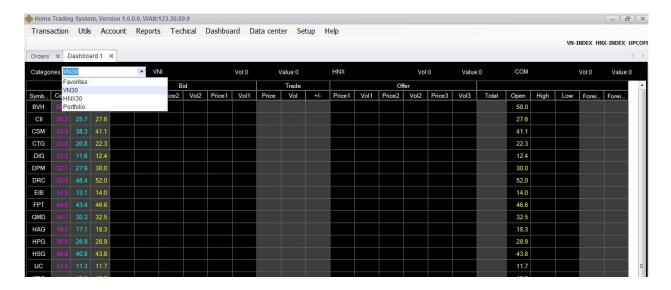

♣ Select Stock Exchange in the list:

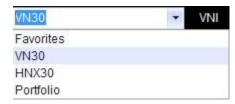

## > Favorites:

This Live Board includes favorite stock code of customer

In favorite list, customer can add in or remove stock code.

In order to add in stock code in favorite list, customer need to put in stock code in the white box in the left and at the end of price board, after that click enter.

www.phs.vn Trang 3 / 48

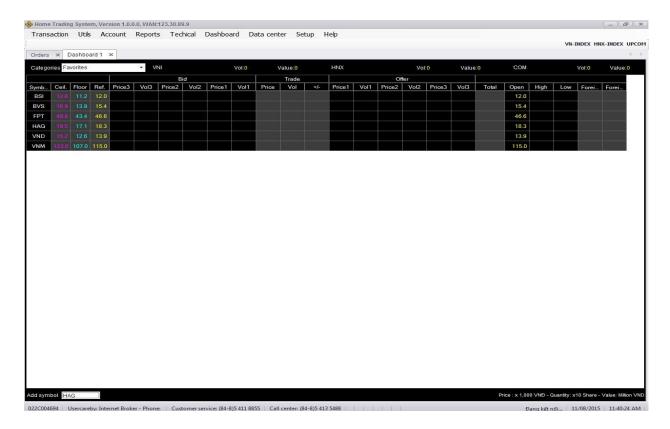

To remove 01 stock code in favorite list, customer right click on that stock code: click on remove.

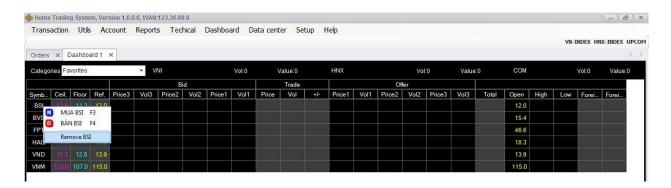

- ♣ Customer can place order directly from live board by right click on stock code which customer want to place, next:
  - Select Buy or press F3 to place buy order with that stock code
     Select Sell or press F4 to place sell with that stock code

When customer place quick order in live board, Buy/Sell, Order type, Stock code...this will be updated automatically to screen of order placing:

www.phs.vn Trang 4 / 48

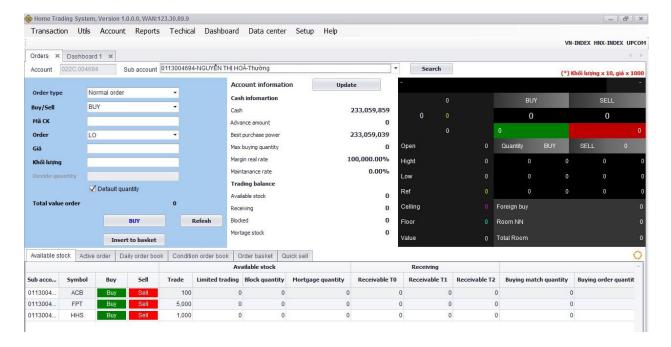

- > HNX30
- > VN30

#### 1.2.2. Live Board 2

**Description:** Live Board 2 displays detail information about 01 stock code

Customer want to see detail information of any stock code, select stock code at the live board 2, end then click Enter:

www.phs.vn Trang 5 / 48

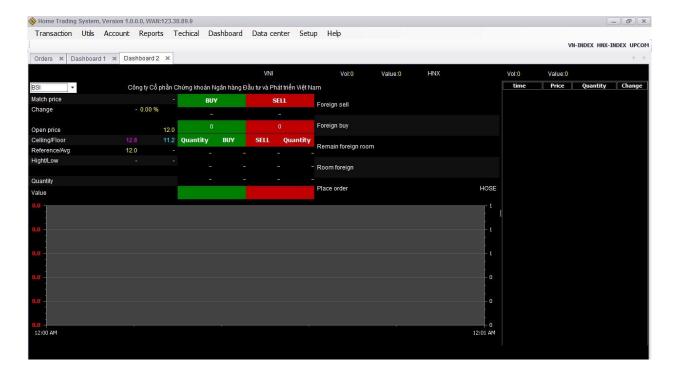

**1.2.3.** Live Board 3

<u>Description</u>: Live Board 3 displays detail information about 06 favorite stocks code Customer click on number 3 to see Live Board 3:

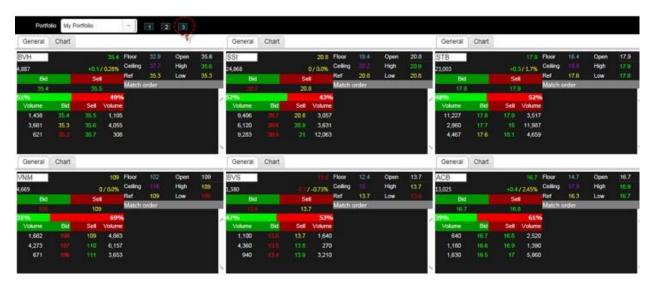

Customer can see information of stock code by the way to put in stock code which customer want to see in white box in each information box end then click Enter.

On Live Board 3, customer can see 03 information of stock code:

www.phs.vn Trang 6 / 48

- > General: to view general information about the stock code
- ➤ Chart
- > Information

#### 1.2.3.1. General

Customer click on **General** to see general information of stock code:

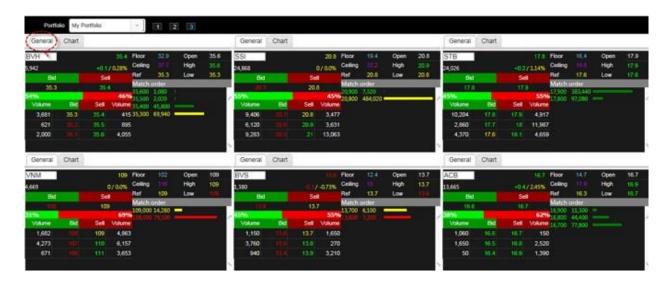

## 1.2.3.2. Chart

Customer click on **Chart**:

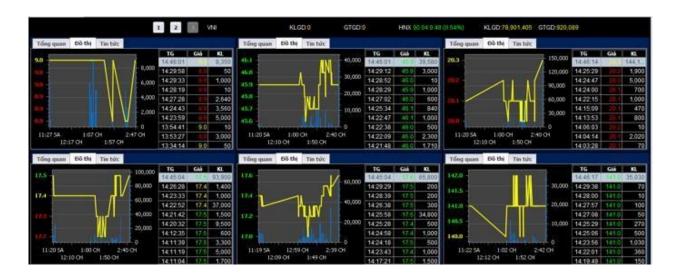

www.phs.vn Trang 7 / 48

## 1.2.3.3. Information

Customer click on **Information**, system will automatic link to PHS website to see relevant information of stock code.

#### 1.3. Place orders screen

#### 1.3.1. Place order

#### 1.3.1.1. Place normal order

**Step 1**: Enter the following order placing information:

> Sub Account: Customer select sub account

Order type: Normal/Condition

➤ Buy/Sell: Buy/Sell/Mortgage Sell

> Stock code: enter the stock code that you want to order

- ➤ Type of order: for each stock code of each Stock Exchange, system will display order type commensurate with order type of each Stock Exchange.
- ➤ Price: Buy/Sell price must be in the range of ceiling-floor price and comply with the prescribed price variation of each stock exchanges.
- ➤ Volume: the stock volume that customer wants to place which must comply with the prescribed lot quanity of each stock exchanges.

➤ Total order value: Volume \* Price

www.phs.vn Trang 8 / 48

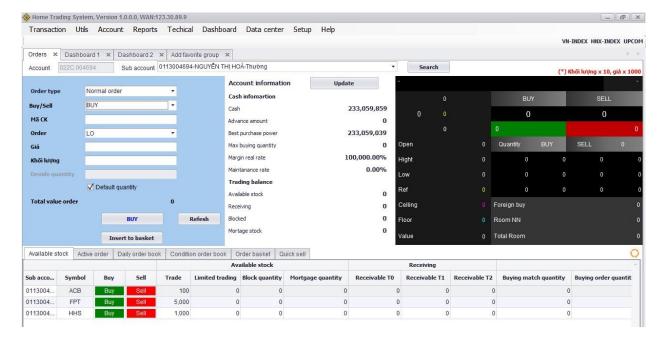

#### Note:

♣ When customer place buy order, system will display buying power, maximum buying quantity of customer.

Buying volume of customer must be smaller or equal to the maximum buying volume.

Maximum buying quantity: system regulates buying power by floor price. If customer enter order price, system regulates buying power by order price.

♣ When customer place Sell/Mortgage Sell, system will display available Stock Balance and mortgage balance.

www.phs.vn Trang 9 / 48

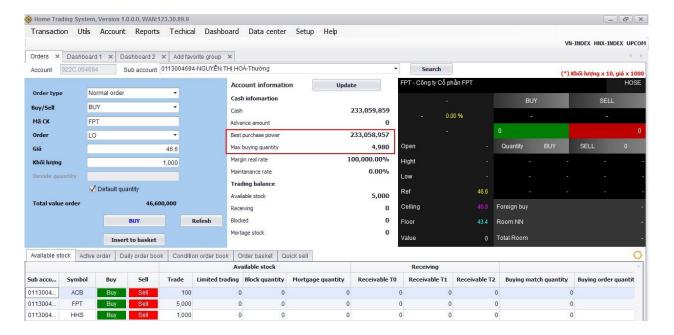

- For normal Sell: Sell Quantity <= Available Stock</li>
- For mortgage Sell: Mortgage Quantity <= Mortgage Stock</li>

Step 2: Click on "SELL"/"BUY" to place order

Step 3: Enter trading password and Click on "Confirm" to execute order:

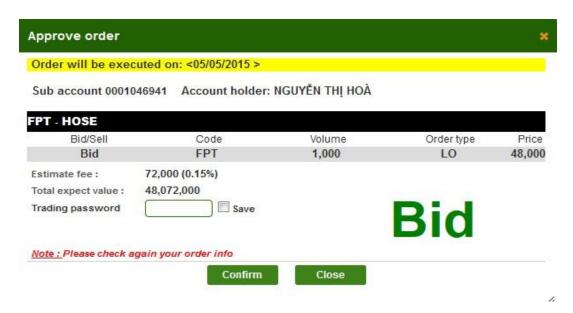

Step 4: Click on "Close" to close approve order screen.

**Step 5:** When place order success, system display:

www.phs.vn Trang 10 / 48

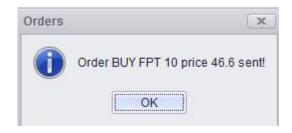

**Step 6**: Click on to finish order placing.

#### 1.3.1.2. Put into basket

## **Step 1**: Enter the following information:

- > Sub Account: Customer select sub account
- ➤ Order type: Normal/Condition
- ➤ Buy/Sell: Buy/Sell/Mortgage Sell
- ➤ Stock code: enter the stock code that you want to order
- ➤ Type of order: for each stock code of each Stock Exchange, system will display order type commensurate with order type of each Stock Exchange.
- ➤ Price: Buy/Sell price must be in the range of ceiling-floor price and comply with the prescribed price variation of each stock exchanges.
- ➤ Volume: the stock volume that customer wants to place which must comply with the prescribed lot quanity of each stock exchanges.
- ➤ Total order value: Volume \* Price

**Note:** When putting orders into the basket, customer does not need to enter authentication code.

www.phs.vn Trang 11 / 48

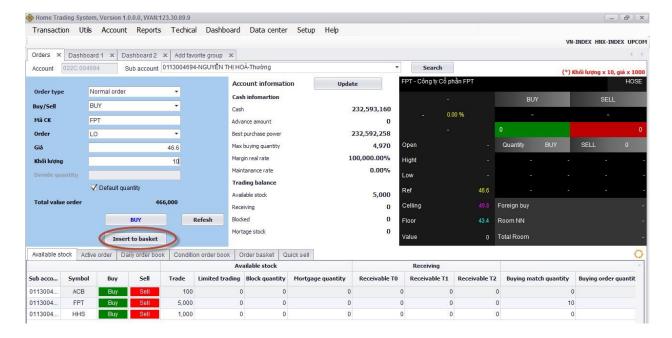

Step 2: Click on "Insert to basket" to put orders into basket.

Step 3: Click on "Refesh" to cancel the entered information

**Step 4:** After click on "**Insert to basket**" the system will display the message:

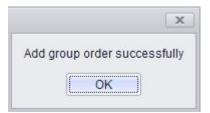

**Step 5**: Click on "OK" to finish putting orders into basket.

#### 1.3.2. Available Stock

<u>Description:</u> Monitor will display information on existing stocks of customer which is available to buy/sell:

www.phs.vn Trang 12 / 48

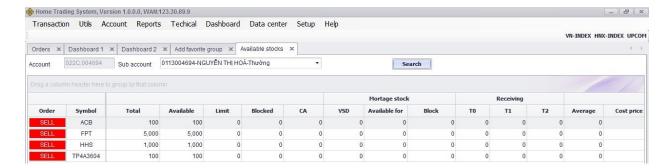

1.3.3. Order basket

<u>Description:</u> You can choose one or more orders from the basket to put. Orders meet eligible collateral condition will be sent. Orders that do not meet the eligibility margin remained in command basket:

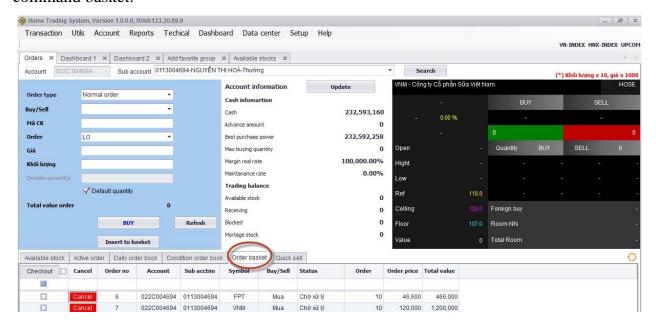

On this screen, customer can place separated order or group of orders by marking  $\sqrt{}$  at the square next to the order that you want to place then click the button "Checkout" Customer can place all orders by marking  $\sqrt{}$  at the square next to button "Chekout"

After customer completes order selection, on screen will appear:

www.phs.vn Trang 13 / 48

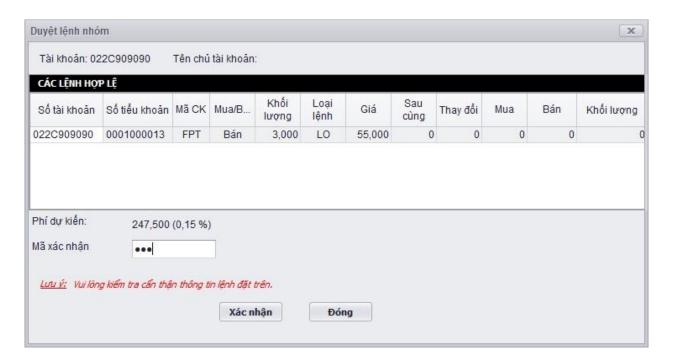

Enter the PIN code and click the button "Confirm" to place orders, click "Close" if you want to cancel the order.

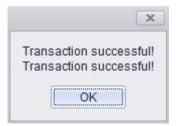

Click the button to complete the order.

## *Note*:

- The orders placed successfully will be transformed into operational order.
- The invalid orders as beyond buying power of the sub-account for the buying orders or exceed the amount of stock for selling orders will not be converted into active orders and will be canceled at the end of the trading day.

www.phs.vn Trang 14 / 48

## 1.3.4. Daily order book

**Description:** This function will display all the orders that customers place within a day:

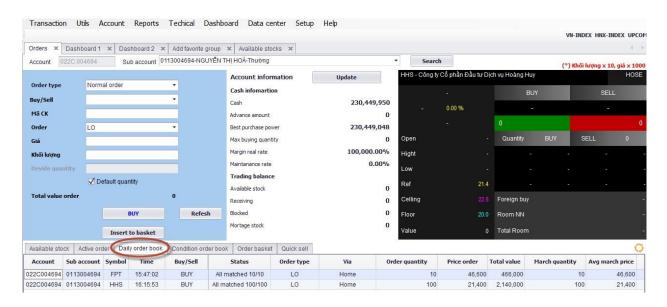

#### 1.4. Utilities

## 1.4.1. Payment in Advance

## 1.4.1.1. Payment in Advance (PIA)

Step 1: On menu bar, select function "Utils" => "Payment in advance"

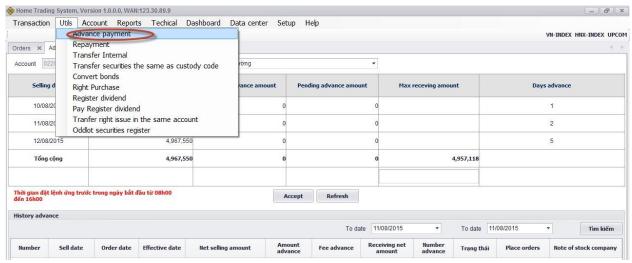

**Step 2**: Enter the desired Payment in advance (PIA) amount:

www.phs.vn Trang 15 / 48

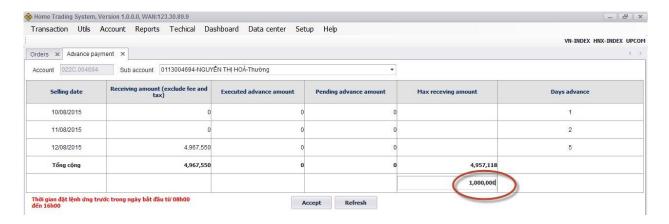

Step 3: Cllick on "Accept" to make payment in advance

# Step 4: Click on "Refesh" to cancel the entered information Step

**5:** Confirm PIA order and enter trading password:

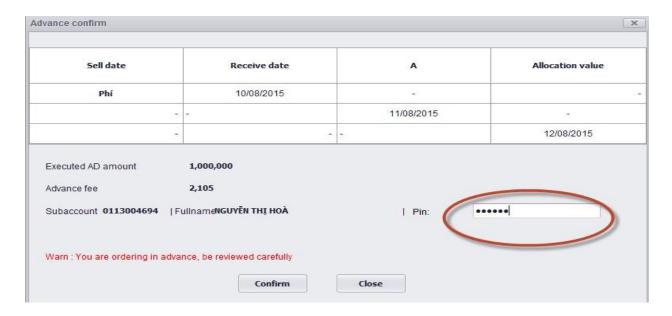

<u>Note</u>: When make payment in advance: PIA amount of customer = PIA request amount + Advance fee.

# Step 6: Click on "Confirm"

**Step 7**: Upon successful PIA, the system will display a notice of success:

www.phs.vn Trang 16 / 48

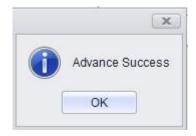

**Step 8**: Click on to finish PIA.

#### 1.4.1.2. **PIA history**

PIA history screen allows customer to look up the history of customer's PIA:

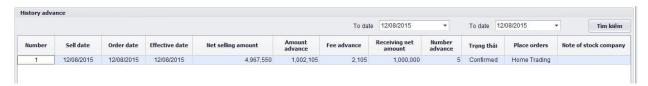

**Step 1**: Enter the following information:

- > From date
- > To date
- Step 2: Click on "Filter" to display look up information.
- **Step 3**: Click **"Export"** to export excel file or export PDF file.

# 1.4.2. Extend/Settle Margin Loan

The screen of Extend/Settler margin loan: select "Utils" => "Repayment":

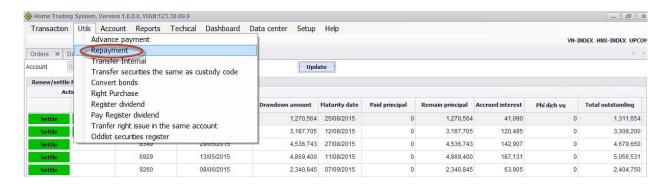

www.phs.vn Trang 17 / 48

## 1.4.2.1. Extend margin loan

Step 1: Select renew margin loan and click on "Extend":

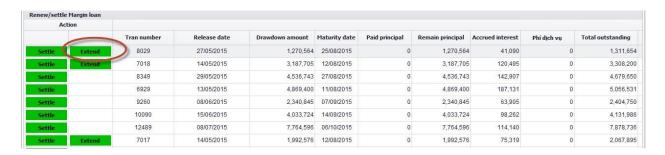

Step 2: Enter extend date and click on "Accept".

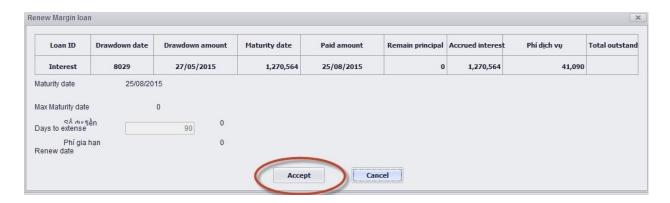

## 1.4.2.2. Settle margin loan

Step 1: Select settle margin loan and click on "Settle":

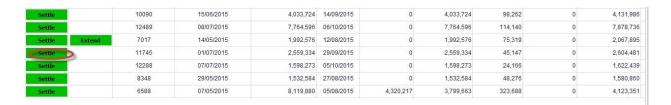

Step 2: Enter payment margin loan amount and click on "Accept":

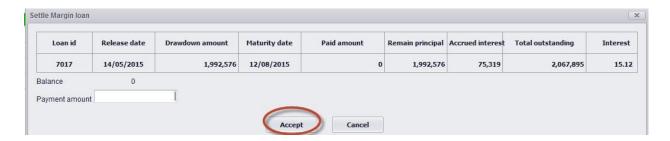

www.phs.vn Trang 18 / 48

## 1.4.2.3. Extend/Settle margin loan history

Customer can look up extend/settle margin loan history which are already done:

The screen of history:

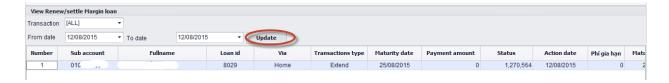

1.4.3. Cash transfer

Customer select Tab "Utils" => "Cash transfer"

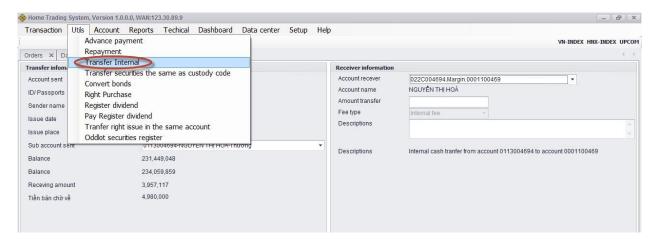

**Description:** Customers can make internal transfer with the same custody account number or external transfer with a bank account number and beneficiary name which have been registered in advance.

## 1.4.3.1. Internal transfer

## 1.4.3.1.1. Internal transfer on the same custody code

For internal transfer customer do not pay cash transfer fee.

# 1.4.3.1.2. Internal transfer on different custody code

Step 1: Select beneficiary account which is different custody code from account sent:

www.phs.vn Trang 19 / 48

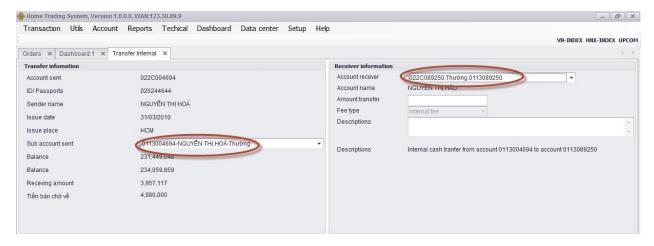

**Step 2**: Enter transfer amount:

# Step 3: Click on "Accept"

**Step 4**: Click "**Get password**" and the sytem will send password to registered cellphone number of customer:

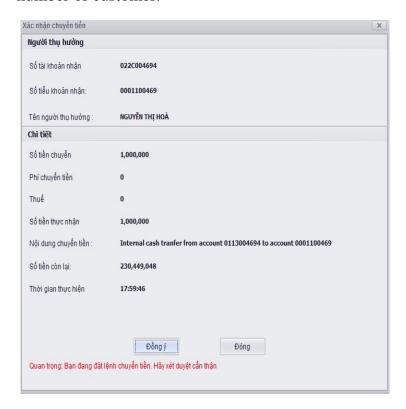

**Step 5**: After receive OPT password, customer keyin password into the OPT box. Click on "**Submit**" to execute transaction.

Step 6: If transfer success, system will display "Success transfer"

www.phs.vn Trang 20 / 48

**Step 7**: Click vào nút to finish transaction.

## 1.4.3.2. External transfer

**Step 1**: Select the beneficiary account which is the bank account number that customer registered:

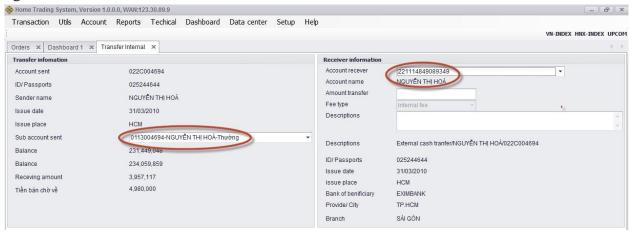

**Step 2**: Enter amount to be transferred

**Note:** The amount to be transferred must be less than or equal to the maximum amount to be transferred.

Step 4: Click on "Submit" to transfer cash

**Step 5**: Click "**Get password**" and the sytem will send password to registered cellphone number of customer:

www.phs.vn Trang 21 / 48

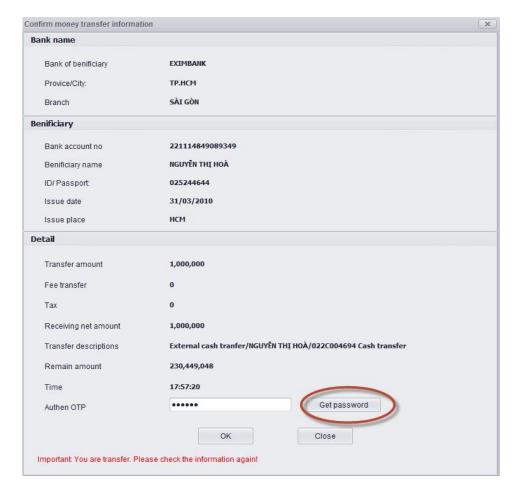

Step 6: Click on "OK"

**Note:** Upon making the external transfer, customer have to pay the transfer fee and tax.

**Step 7**: Click the "**OK**" button to accept the transfer information. When the money is transfer successfully, the system will display a notice of success.

# 1.4.3.3. Cash transaction history

**<u>Description</u>**: Cash transaction history screen allows customer to look up the history of cash transfer which has been sucessfully done.

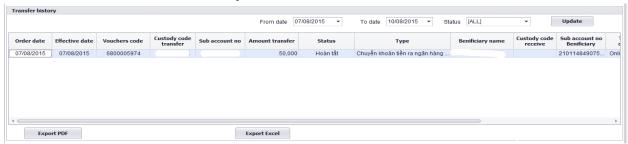

www.phs.vn Trang 22 / 48

## **Step 1**: Enter the following information:

- > Status
- > From date
- > To date

## Step 2: Click on "Update" to display look up information

**Step 3**: Click "Export" to export excel file or export PDF file.

## 1.4.4. Transfer securities on the same custody code

## 1.4.4.1 Transfer securities

<u>Description</u>: Screen of transfer securities on the same custody code allows customer who have two sub-accounts: the first one is normal account and the second on is margin account on the same custody account. Customer is entitled to transfer securities between sub-accounts.

**Step 1**: select function "Utilities" => "Transfer securities on the same custody code":

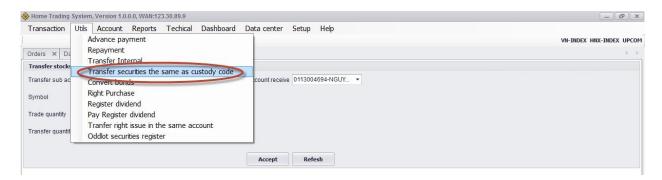

**Step 2**: Enter the following information:

- > Transfer sub account
- > Beneficiary sub account
- > Stock code: includes available stock
- ➤ Volume to transfer: Volume to be transferred must be less than or equal to the maximum available volume to be transferred.

www.phs.vn Trang 23 / 48

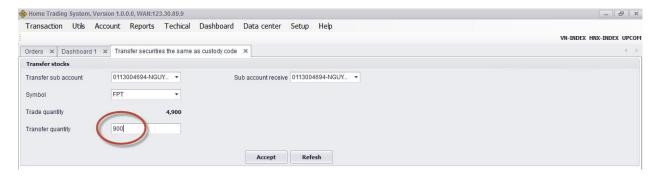

Step 3: Click on "Accept" to transfer stock

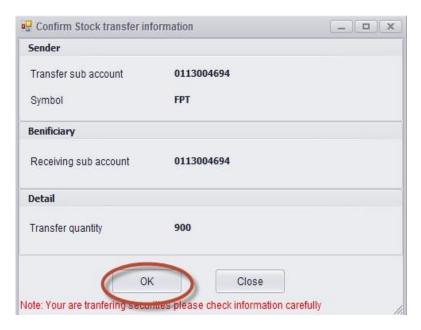

Step 4: Click on "Refesh" to cancel stock transfer

**Step 5**: When the stock is transfer successfully, the system will display a notice of success:

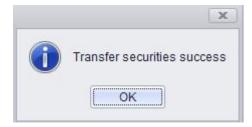

**Step 6**: Click "**OK**" to finish transaction.

## 1.4.4.2 Transfer securities history

Screen of securities transfer history allows customers to look up the history of the stock transfer that customers have made:

www.phs.vn Trang 24 / 48

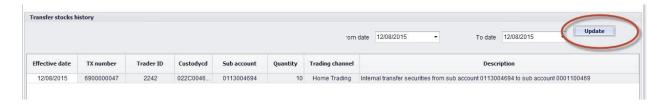

1.4.5. Register Right issue

#### 1.4.5.1. Right issue portfolio

<u>Description:</u> Customer can register right to buy share with the shares included in "Right Issue Portfolio".

Step 1: Select "Utils" => "Register right issue"

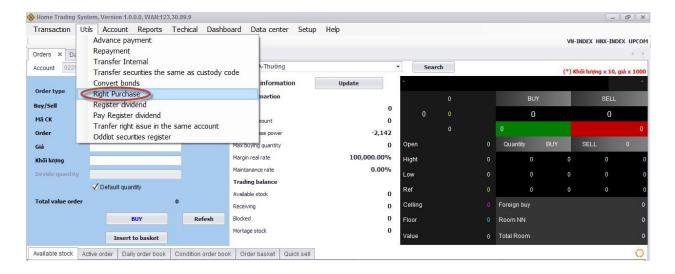

After select, the screen will display:

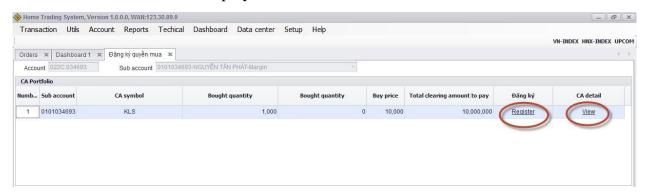

**Step 2**: View the detail of right information: Click "View" to see right detailed information of share:

www.phs.vn Trang 25 / 48

# Right issue detail:

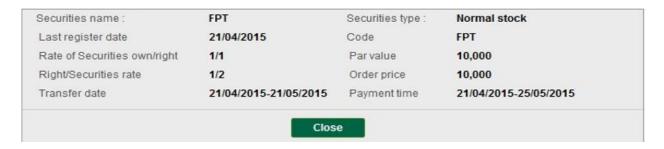

**Step 3:** In order to register right, customer click "**Register**". The screen will display register to exercise right:

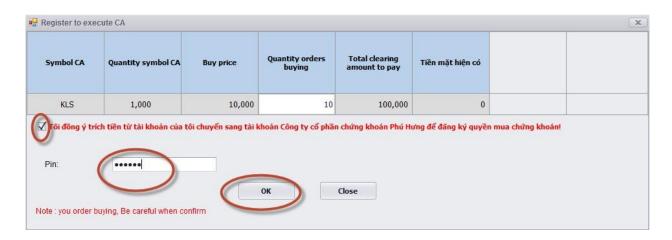

Step 4: Customer enter the number of share to buy and keyin password

Step 5: Click on "OK"

www.phs.vn Trang 26 / 48

#### Step

**6:** Upon successful transaction, the sytem will show a notice of sucess

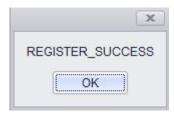

**Step 7:** Click on to finish transaction.

**Note:** Customer must ensure the sufficiency of cash upon registering for right (Buying amount payable = Volume \* buying price).

## 1.4.5.2. Register right issue history Customer

can look up right history:

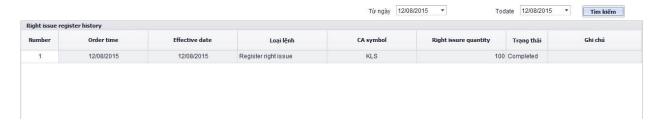

**Step 1**: Enter the following information:

- > From date
- > To date
- Step 2: Click on "Filter" to look up information
- **Step 3**: Click "Export" to export excel file or export PDF file.

# 1.4.6. Divident advance payment

1: select function "Utils" => select "Dividend advance payment". The screen will display:

<u>www.phs.vn</u> Trang 27 / 48

## **Step**

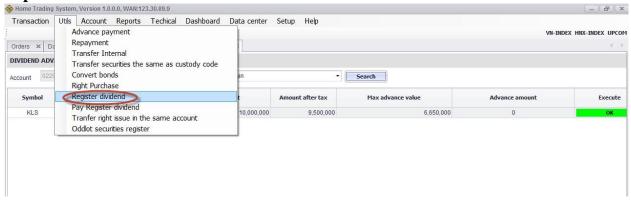

**Note**: Dividend advance payment is executed for 01 time only.

Step 2: Enter "Advance amount" and click "OK".

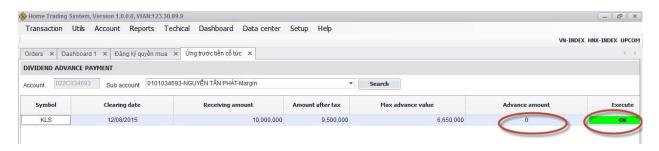

#### 1.4.7. Refund dividend advance

Customers can make payment to dividend advance on the screen of refund dividend advance amount.

**Step 1:** Select "**Utils**" => "**Refund dividend advance**" and "**Search**":

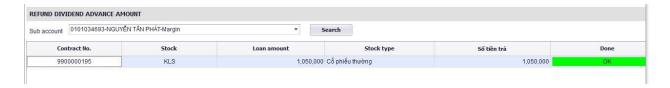

Step 2: Click "OK" to refund dividend cash.

#### 1.4.8. Convert Bond

1: Select "Utils" => "Convert Bond":

www.phs.vn Trang 28 / 48

#### **Step**

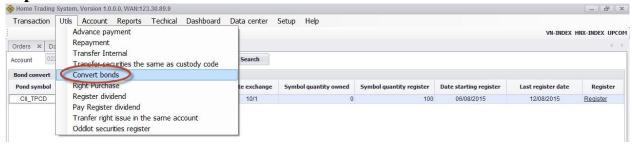

#### Select "Search":

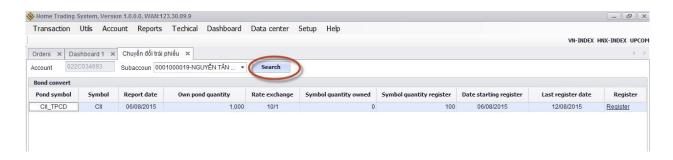

# Step 2: Click on "Register":

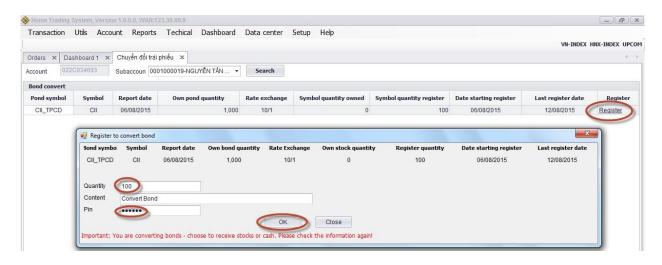

Step 3: Enter information "Quantity", "Content" and "Password" and click "OK".

**Step 4**: Upon successful transaction, the sytem will show a notice of success:

www.phs.vn Trang 29 / 48

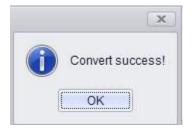

Customer can look up Convert Bond history:

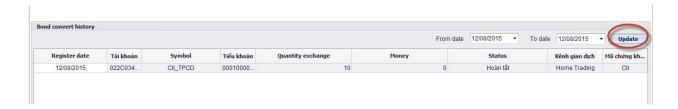

## 1.4.9. Register/Terminate online Payment in advance service

# Step 1: Select Tab "Set up" -> select "Customer summary" -> "Register/Cancel PIA online":

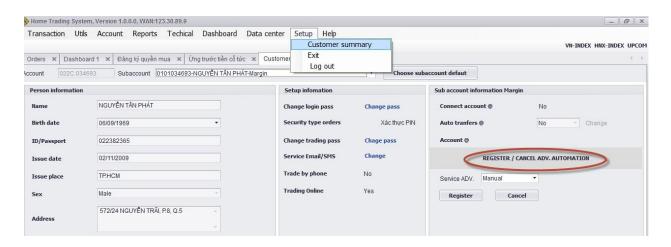

Step 2: Select "Register/Cancel PIA online" by manual or automatic.

# Step 3:

☐ Click on "**Register**" to register PIA service from manual to automatic ☐ Click on: "**Cancel**" to cancel this service.

www.phs.vn Trang 30 / 48

#### 1.5. Account

## 1.5.1. Account general information

**<u>Description:</u>** Account General Information is displayed by a general lookup screen, allowing customer to look up the cach balances, total asset, as well and the current loan amounts of customer.

**Step 1:** Select tab "Account" => "Account general information"

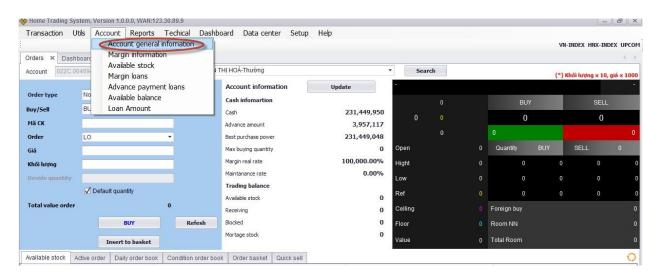

Step 2: Select sub account number and click "Search"

www.phs.vn Trang 31 / 48

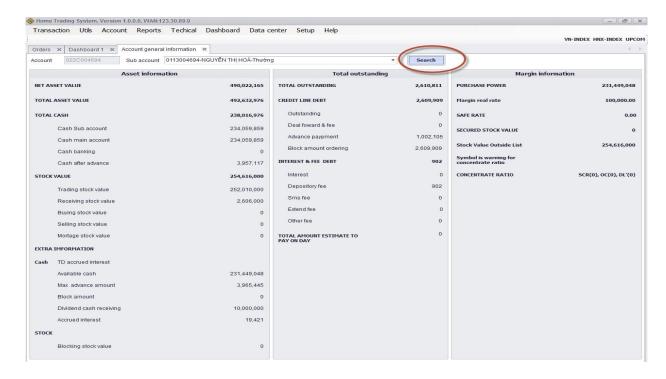

<u>Description:</u> The screen of available securities allows customer to look up available securities of customer by details.

**Step 1**: Customer select "Account" => "Available securities", the screen displays as follows:

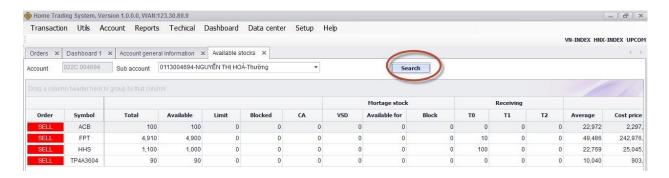

Step 2: Customer can place "Sell" order by clicking on "Sell" button.

**Note:** Button "Sell" only pops up when the volume of selling stock is smaller than the available securities.

#### **1.5.2.** Balance

www.phs.vn Trang 32 / 48

<u>Description:</u> The screen of available balance allows customer to look up available balance, withdrawal amount...of each sub account of customer.

#### Account => "Balance"

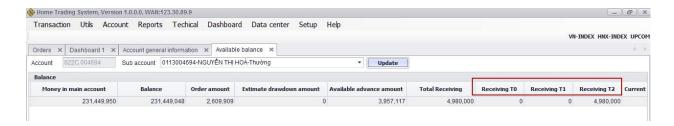

Select sub account and click on "Update", customer can select All.

# 1.5.3. Margin information

Select "Account" => "Margin information" includes 03 functions:

## 1.5.3.1. Margin call

- Look up sub account of customer has or not has margin call - Select sub account and click on "Search":

<u>www.phs.vn</u> Trang 33 / 48

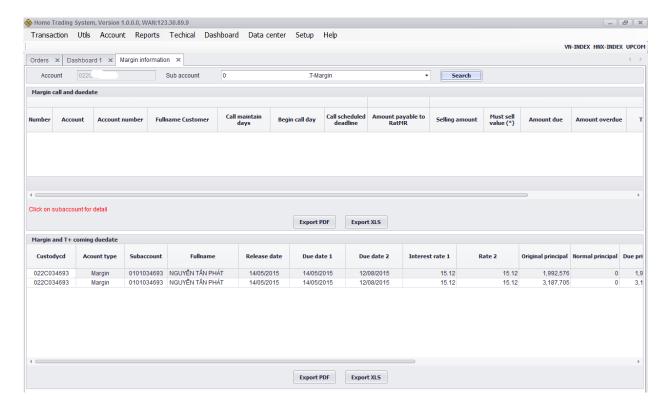

## 1.5.3.2. Margin Loan is coming duedate

Select sub account → Click on "Search": this will be display margin loan is comining duedate.

## 1.5.3.3. Warning debt but out of securities

This function will display sub account of customer in order to warning in sub account still having outstanding but out of asset value.

## 1.5.3. Margin Loan amount

Select "Acccount" => "Loan amount"

**Description:** This screen to look up all outstanding: margin, delayed payment...of customer:

www.phs.vn Trang 34 / 48

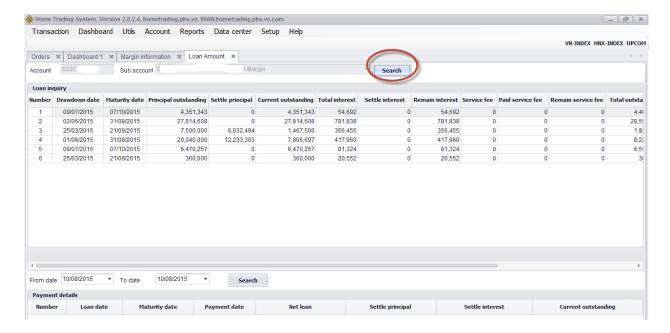

1.5.4.1. Loan inquiry

Select sub account and click on "Search": this will be look up margin outstading, delayed payment, quota of customer:

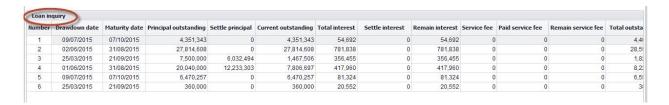

## 1.5.4.2. Payment detail:

Select sub account → Select from dat to date → Click on "Search": this will be look up all payment outstanding history.

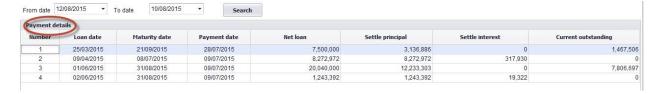

# 1.6. Report

# 1.6.1. Order history and General matching order history

<u>www.phs.vn</u> Trang 35 / 48

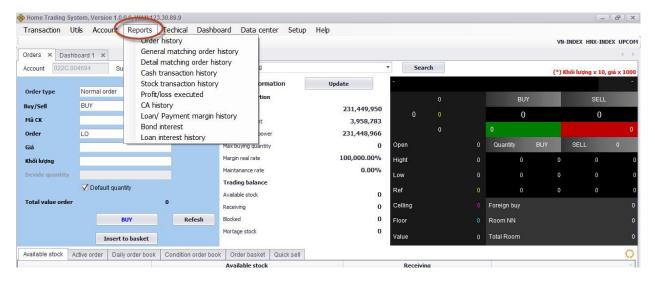

Step 1: Select "Report" => "Order history", select from date to date and click on
"Search":

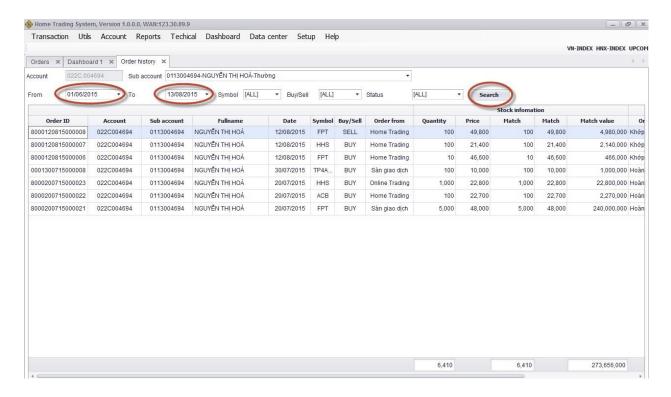

**Step 2**: Enter the following information:

- > Sub account: select sub account want to look up
- > From date
- > To date

www.phs.vn Trang 36 / 48

- ➤ Stock code: Enter 1 stock code. If it is left empty, the system will automatically understand as all stocks that customer is holding.
- ➤ Order: Select Buy/Sell order or default to all order.
- Step 3: Click on "Search" to look up matched orders
- Step 4: Click "Export" to export excel file or export PDF file

#### 1.6.2. Detail order matching history

Step 1: Select "Report" => "Detail order matching history"

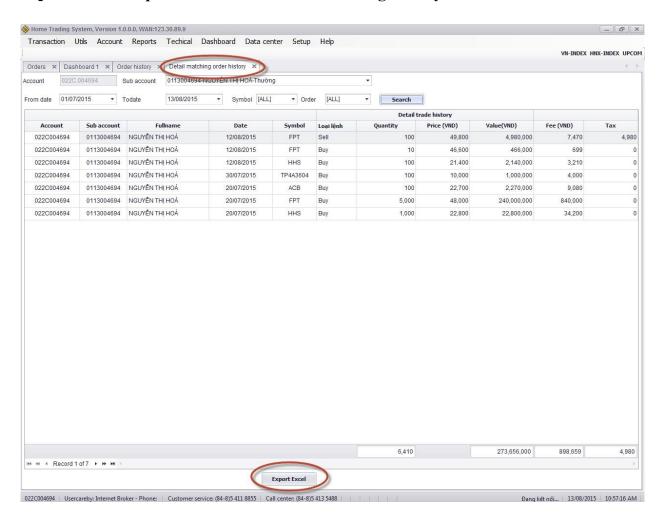

**Step 2**: Enter the following:

> Select sub account you want to look up

www.phs.vn Trang 37 / 48

- > From date
- > To date
- Stock code: Enter 1 stock code. If it is left empty, the system will automatically understand as all stocks that customer is holding.
- ➤ Order: Select Buy/Sell order or default to all order.
- **Step 3**: Click on "Search" to look up order information.
- **Step 4:** Click on "Export" to export excel file.

#### **1.6.3.** Cash transaction history

### **Step 1**: Select "Report" => "Cash transaction history"

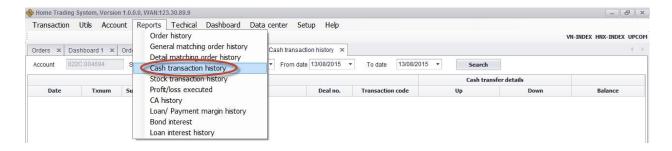

**Step 2:** Enter the following information:

- > Select sub account you want to look up
- > From date
- > To date
- ➤ Stock code: Enter 1 stock code or it is left empty, the system will automatically understand as all stocks that customer is holding.

> Status

www.phs.vn Trang 38 / 48

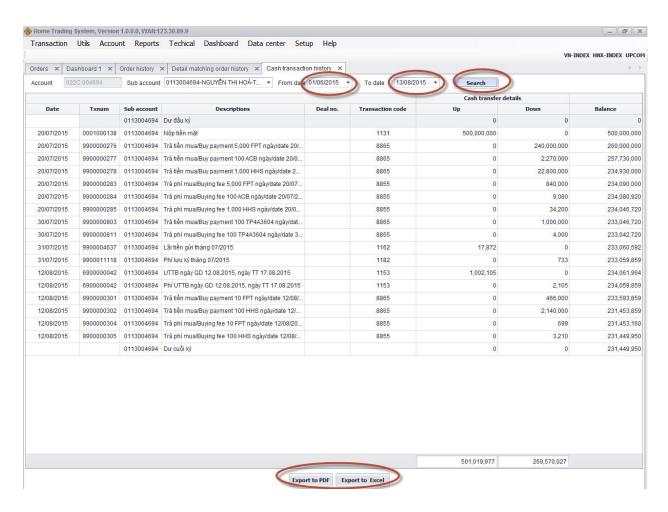

**Step 3:** Click on "Search" to look up report information.

# 1.6.4. Stock transaction history

**Step 1**: Select "Report" => "Stock transaction history"

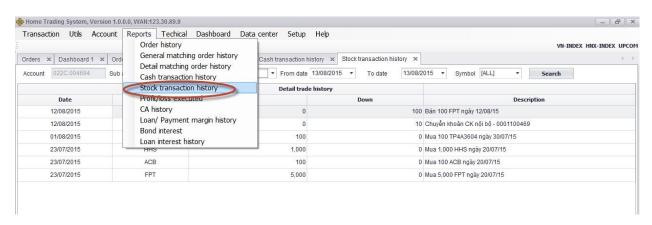

www.phs.vn Trang 39 / 48

#### **Step 2**: Enter the following information:

- > Select sub account you want to look up
- Stock code: Enter 1 stock code or or all available stock code
- > From date
- > To date

Step 3: Click on "Search" to look up information.

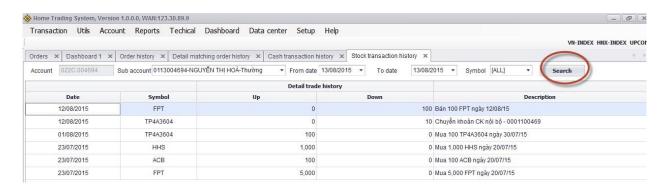

1.6.5. Profit/Loss executed

Step 1: Select "Report" => "Profit/Loss excecuted"

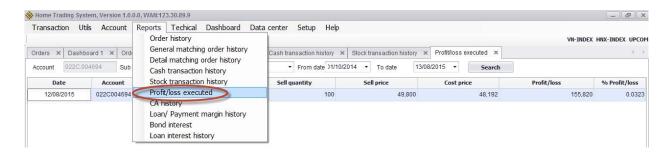

**Step 2**: Enter the following information:

- Customer select sub account you want to look up
- > Stock code: customer select 1 stock code or or all available stock code
- > From date
- > To date

www.phs.vn Trang 40 / 48

Step 3: Click on "Search" to look up information.

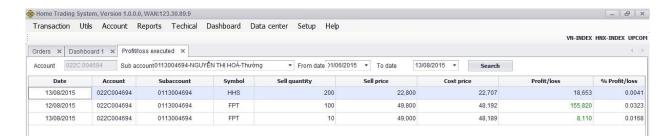

1.6.6. Coporate Actions history

Step 1: Select "Report" => "CA history"

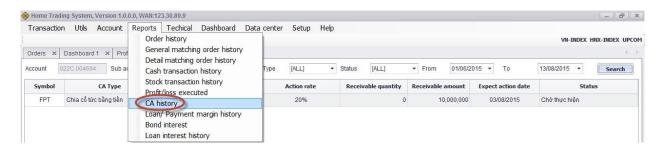

**Step 2**: Enter the following information:

- Customer select sub account you want to look up
- > From date
- > To date
- > Coporate Actions type
- > Status

**Step 3:** Click on "Search" to look up information.

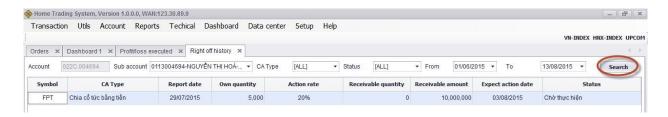

1.6.7. Loan/ payment margin history

www.phs.vn Trang 41 / 48

Step 1: Select "Report" => "Loan/payment margin history"

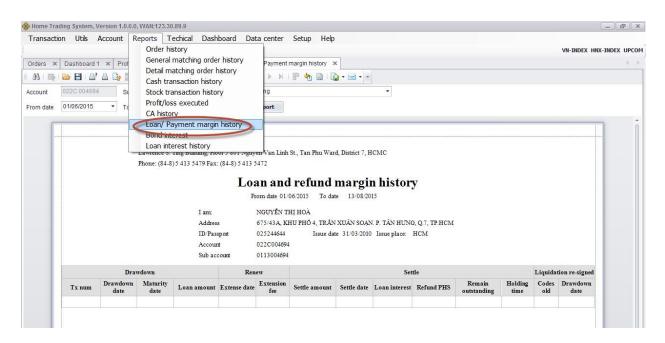

**Step 2**: Enter the following information:

- Customer select sub account you want to look up
- > From date
- > To date

Step 3: Click on "Search" to look up information.

# 1.6.8. Loan interest report

Step 1: Select "Report" => "Loan interest history"

www.phs.vn Trang 42 / 48

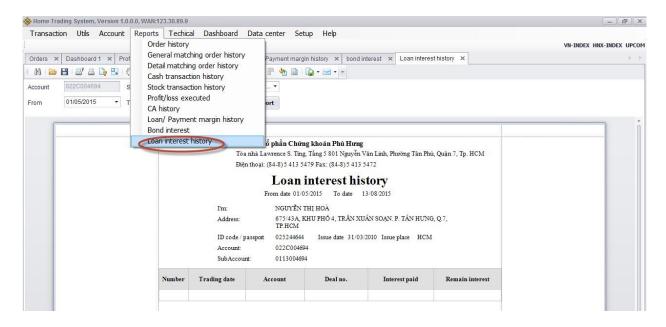

**Step 2**: Enter the following information:

- > Customer select sub account you want to look up
- > From date
- > To date

Step 3: Click on "Creat report" to look up information.

#### 1.7. Data center

On the Tab "Data Center" including the following information:

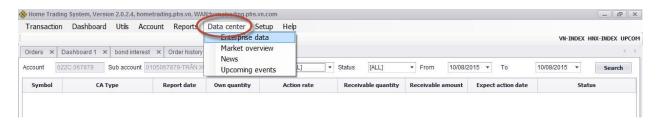

- 1.7.1. Enterprise Data
- 1.7.2. Market overview
- 1.7.3. News
- 1.7.4. Upcoming events

www.phs.vn Trang 43 / 48

When customer select 01 of the above information, system will automatically link to PHS's website for reading.

## 1.8. Set up

#### **1.8.1.** Customer summary

Customer select "Set up" => "Customer summary":

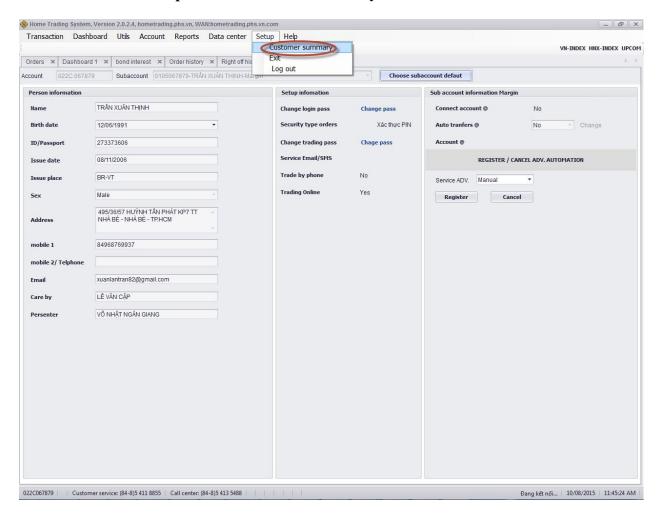

1.8.2. Exit

Customer select "Set up" => "Exit" to exist of system.

www.phs.vn Trang 44 / 48

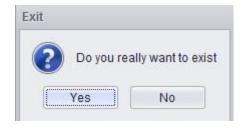

# 1.8.3. Log out

Customer select "Set up" => "Log out", click Yes or No.

### 1.8.4. Change password

### 1.8.4.1. Change login password

# Step 1: Select "Set up" => "Customer summary" => Change login password Step

2: The screen will display, enter the following inforantion:

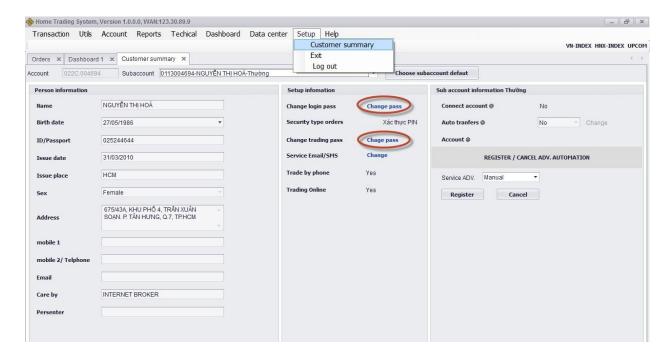

- ➤ Input old password
- > Input new password
- > Re-input new password

www.phs.vn Trang 45 / 48

| Input old password (*)  Input new password (*)  Confirm new password (*)  ********************************** | ransactio   | n Utils /   | Accou | nt Re   | oorts     | Techical   | Dashboard       | Data center | Setup | Help |
|----------------------------------------------------------------------------------------------------|-------------|-------------|-------|---------|-----------|------------|-----------------|-------------|-------|------|
| Input new password (*) *********                                                                             | orders ×    | Dashboard 1 | x     | Custome | r summa   | ry 🗶 Đổ    | i mật khẩu đăng | nhập 🗶      |       |      |
|                                                                                                    | Input old p | password    | (*)   |         | ******    | <b>5</b> 2 |                 |             |       |      |
| Confirm new password (*)                                                                                     |             |             |       |         |           |            |                 |             |       |      |
|                                                                                                    | Committee   | ew password |       | (-)     | 100000000 |            |                 |             |       |      |

**Step 3:** Click on "**Update**" to change trading password or click on "**Cancel**" to cancel entered information.

**Step 4**: When success, system will display a notice:

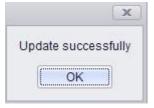

**Step 5:** Click on to complete transaction.

### 1.8.4.2. Change trading password

Step 1: Select "Set up" => "Customer summary" => Change trading password

**Step 2:** Enter the following information:

- > Input old password
- > Input new password
- > Re-input new password

**Step 3:** Click on "**Update**" to change trading password or click on "**Cancel**" to cancel entered information.

www.phs.vn Trang 46 / 48

**Step 4**: When success, system will display a notice:

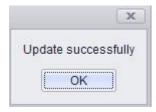

**Step 5:** Click on to complete transaction.

#### 1.8.4.3. Update sub account information

On the Tab "Set up" => select "Customer summary" => Auto transfer. This function is used for customer who want to use incoming selling amount comes into private account or sub account at PHS. Customer select YES/NO, click on "Change". Account status will be updated according to customer choosen.

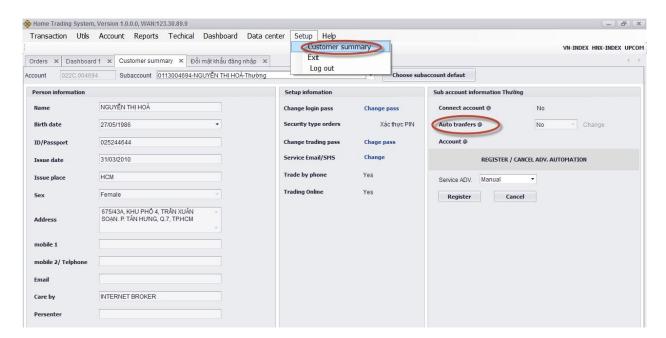

### 1.8.4.4. Register/Cancel Payment in advance online

This function is used in case customer want to use PIA service manual or automatic after matched selling order.

www.phs.vn Trang 47 / 48

Customer can select Payment in advance service by selecting on the Tab "Set up" => "Customer summary" => Register/Cancel ADV automation:

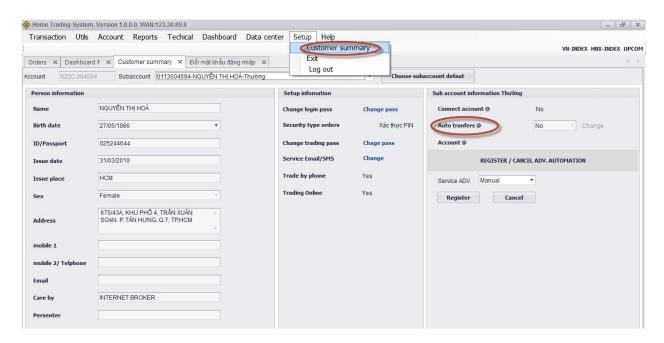

Choose Manual or Auto, click on "Register", if customer want to cancel this, click on "Cancel", system will automatically be updated registered information.

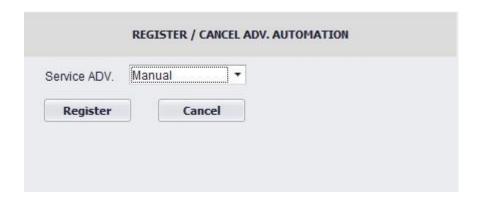

www.phs.vn Trang 48 / 48